mational International

#### **Dear students, if you need help with your OLA and don't understand this German handout, please contact Dorina Mackedanz at mackedanz@hs-nb.de**

# **Anleitung zum Online Learning Agreement (OLA)**

Liebe Studierende,

in dieser Anleitung erhalten Sie Hinweise und Tipps zum Ausfüllen des Online Learning Agreements (OLA). Bei technischen Fragen wenden Sie sich bitte a[n: support@erasmusapp.eu.](mailto:support@erasmusapp.eu)

Bei Fragen zu den einzutragenden Inhalten (verantwortliche Personen an Heimat- und Gasthochschule, Kurswahl, etc.) wenden Sie sich bitte an die Erasmus-Koordination **Dorina Mackedanz (mackedanz@hs-nb.de)**.

Wenn Sie Ihr Online Learning Agreement ausfüllen, steht dort "automatic recognition". Das bedeutet, dass Sie mit der Unterschrift Ihres Faches/Fachbereichs ein Recht auf die Anerkennung Ihrer Leistungen aus dem Auslandsstudium haben, jedoch erfolgt diese nicht automatisch, sondern muss nach Ihrer Rückkehr beantragt werden.

Wir wünschen Ihnen ein schönes und erfolgreiches Auslandsstudium! Ihr International Office

#### **Allgemeine Nutzungshinweise:**

- Füllen Sie das Learning Agreement **nicht am Smartphone** aus.
- Eine Nutzung von Internet Explorer ist nicht möglich. Wählen Sie bitte einen anderen Browser (**Mozilla Firefox, Google Chrome**, etc.).
- Das Learning Agreement muss **vor Beginn Ihres Auslandsstudiums** von Ihnen, Heimat- und Gasthochschule (online) **unterzeichnet** werden.

# **Melden Sie sich auf der OLA-Website an.**

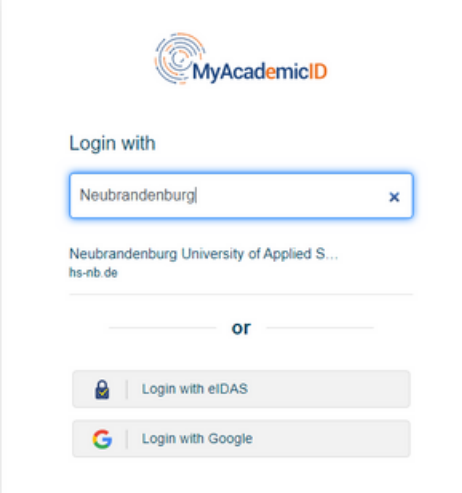

#### **Anmeldung über My Academic ID**

- Gehen Sie auf https://learning-agreement.eu/ um sich einen Account in der OLA-Datenbank anzulegen.
- Sie werden gebeten, sich über "MyAcademicID" einzuloggen.
- Wählen Sie hier bitte den Login über die Institution und geben Sie "**Neubrandenburg**" in das Feld ein, dann wählen Sie die Hochschule Neubrandenburg als Institution aus.
- Loggen Sie sich mit Ihrer **Uni-ID und dem dazugehörigen Passwort** ein (Single Sign On).
- **Wahlweise** können Sie sich auch über Ihr **Gmail Konto** einloggen.

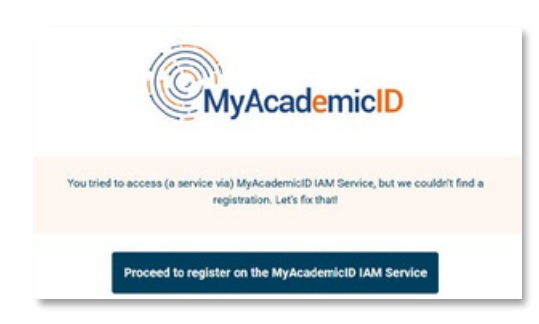

- Falls dies das erste Mal ist, dass Sie sich über MyAcademicID anmelden, wird Ihnen eine Fehlermeldung angezeigt und Sie müssen sich noch einmal registrieren (s. links unten).
- Klicken Sie auf "Proceed to register". Auf der sich öffnenden Website müssen Sie einen Usernamen eingeben und den Datenschutzbestimmungen zustimmen.
- Um Ihre Registrierung zu bestätigen, klicken Sie auf den Link in der an Sie verschickten Mail.

Von nun an können Sie sich jederzeit mit Ihrer Uni-ID und Ihrem Passwort über [https://www.learning-agreement.eu/ i](https://www.learningagreement.eu/)n Ihren Account einloggen.

# **Registrierung Ihres OLA-Accounts**

Füllen Sie die geforderten Felder zur Registrierung aus. Die Eingabe der Daten für Ihr Learning Agreement erfolgt erst im nächsten Schritt.

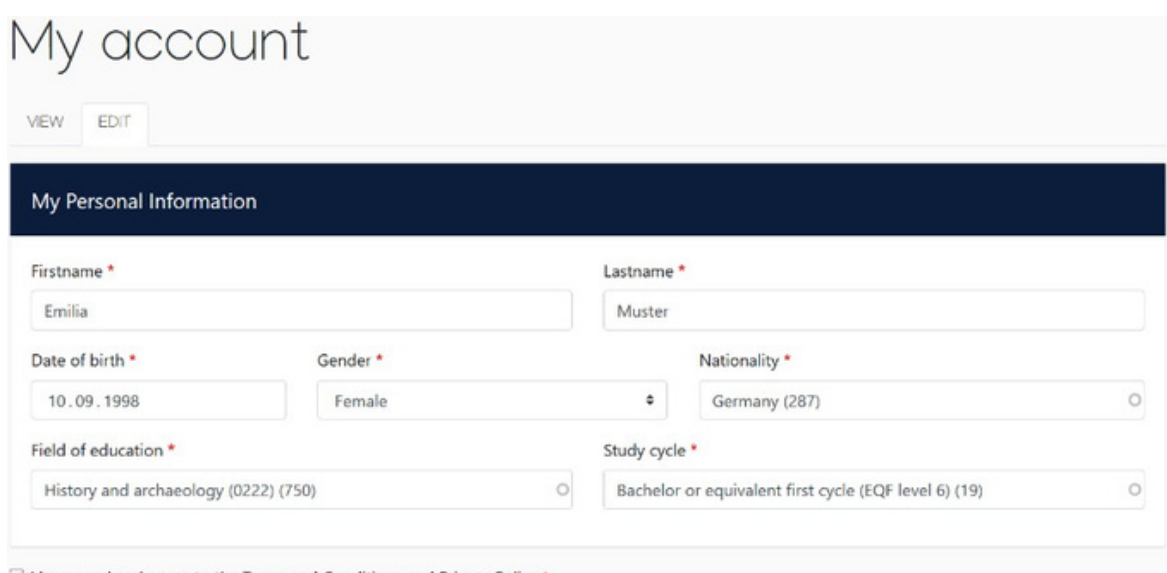

DI have read and agree to the Terms and Conditions and Privacy Policy \*

**Field of Education**: Hier tragen Sie bitte die vierstellige Nummer für Ihr Fach (Subject Code) aus der Liste der ISCED-Codes ein. Wenn die letzte Stelle eine 0 ist, geben Sie bitte nur die ersten drei Stellen ein. Sie müssen anfangen, in das Feld zu tippen, damit sich das Dropdownmenü öffnet.

**Study cycle:** Bitte wählen Sie die Studienphase aus, in der Sie zum Zeitpunkt des Auslandsaufenthalts/an Ihrer Gasthochschule sein werden. Studierende, deren Studienfach durch ein Staatsexamen geprüft wird, wählen den "*Study Cycle*" bitte entsprechend der Kurswahl an der Gastuniversität aus. Bei Unsicherheit, wenden Sie sich bitte an Ihre Erasmus-Fachkoordination.

# **New Learning Agreement: Legen Sie Ihr Learning Agreement an.**

Nach erfolgreicher Registrierung wählen Sie bitte **"Semester Mobility"** aus (die beiden anderen Mobilitätsarten stehen an der WWU aktuell nicht zur Verfügung).

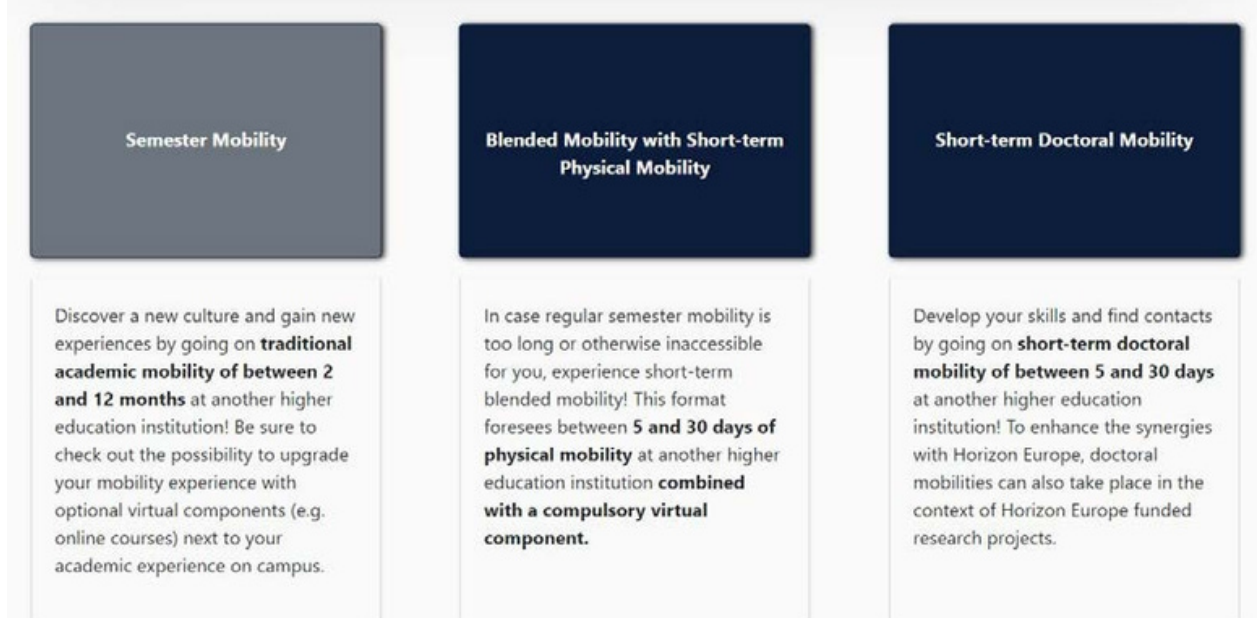

Anschließend können Sie über den Button *Create New* Ihr Dokument starten.

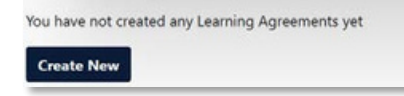

#### **Allgemeine Nutzungshinweise:**

Die mit einem roten Sternchen markierten Felder sind Pflichtfelder.

Mit den Buttons *Previous* und *Next* können Sie zwischen den einzelnen Schritten navigieren.

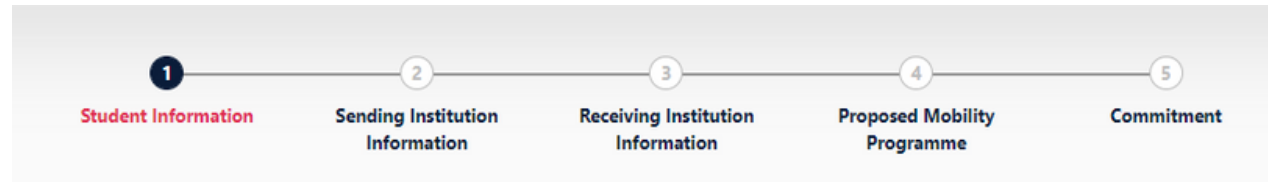

**Achtung:** Solange Sie die Felder in einem Schritt noch nicht komplett ausgefüllt haben, werden die Eintragungen gelöscht, sobald sie über den *Previous*-Button einen Schritt zurückgehen.

# **Schritt 1 - Student: Vervollständigen Sie Ihre persönlichen Angaben**

Im ersten Schritt müssen Sie lediglich **das akademische Jahr** und **Ihre E-Mail-Adresse** ergänzen, Ihre sonstigen persönlichen Daten werden automatisch von der Registrierung übernommen.

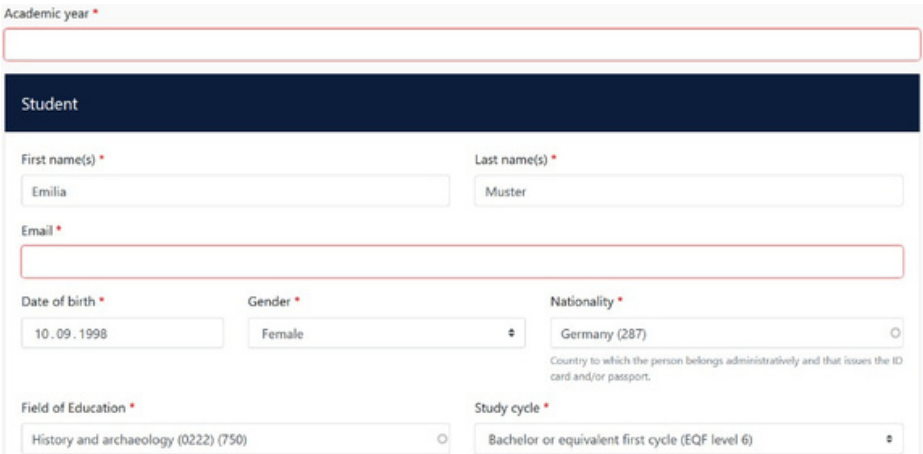

**Academic year:** Bitte geben Sie hier das akademische Jahr an, in dem Ihr Erasmus-Aufenthalt stattfinden

wird (Format 20XX/20XX).

# **Schritt 2 – Sending Institution: Geben Sie die Informationen zur HS NB an**

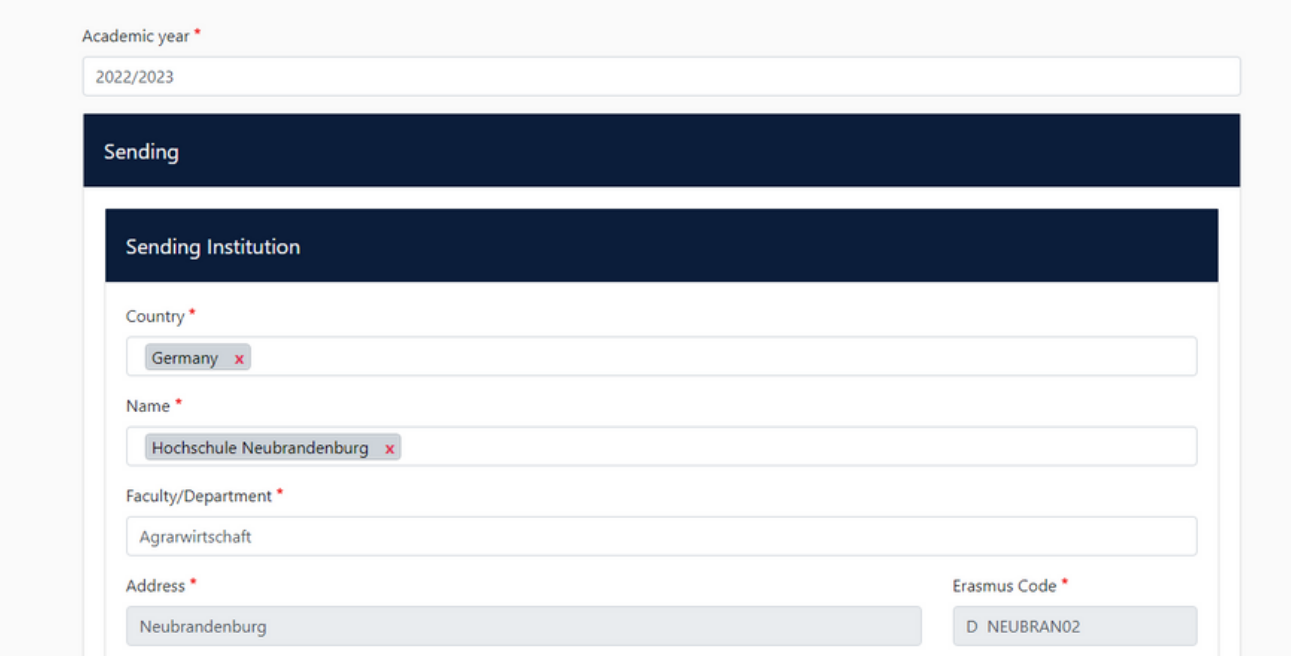

**Name:** Wählen Sie aus der Liste der Universitäten die Hochschule Neubrandenburg aus. Adresse und Erasmus Code werden automatisch eingetragen.

**Faculty/Department**: In der Regel tragen Sie hier den Fachbereich/das Institut ein, über das Sie ins Ausland

gehen.

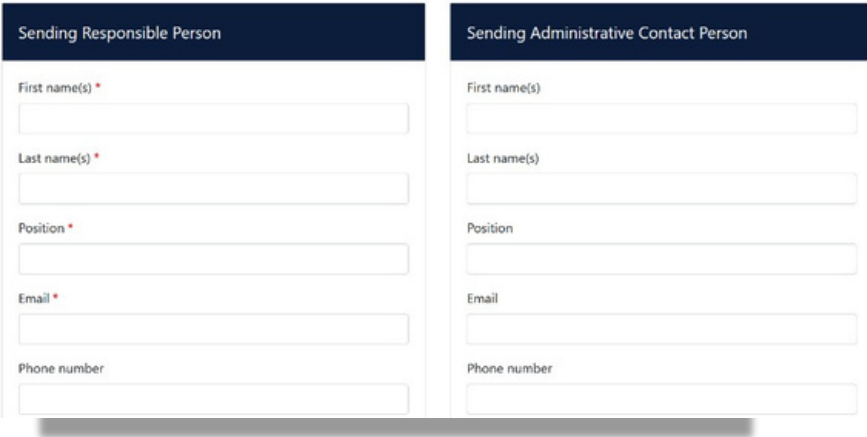

**Die Sending Responsible Person** ist diejenigen Person an der HS NB, mit der Sie das Learning Agreement vereinbaren und die das **Dokument unterzeichnen darf**, also auch die Anrechnung der Leistungen bestätigen kann.

Bitte tragen Sie die Daten **erst nach Absprache mit Ihrer Erasmus-Fachkoordination ein**, denn an die hier eingetragene Person wird aus dem OLA-System auch die Benachrichtigung verschickt, dass ein Learning Agreement zur Unterzeichnung vorliegt, nachdem Sie es komplett ausgefüllt und unterzeichnet haben.

Der Erklärtext unter dem Feld zur "responsible person" ist etwas missverständlich, da er sich z.T. auf eine frühere Version des OLA bezieht. Bitte richten Sie sich nach den Angaben in dieser Anleitung.

**Die Sending Administrative Contact Person** ist in der Regel die Kontaktperson Ihrer Erasmus-Fachkoordination in Neubrandenburg. Diese Felder müssen nicht ausgefüllt werden, wenn die Kontaktperson Ihrer Erasmus-Fachkoordination in Neubrandenburg bereits die *Sending Responsible Person* ist. Bitte geben Sie an dieser Stelle **nicht** die Kontaktdaten des International Office ein.

## **Schritt 3 – Receiving Institution: Geben Sie die Informationen zur Gasthochschule an**

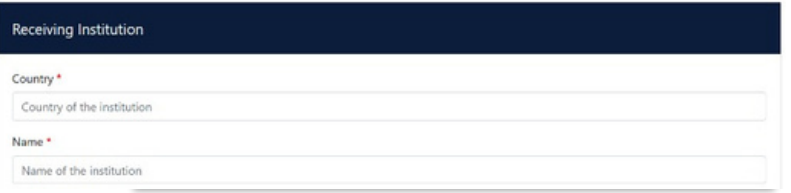

**Name:** Wählen Sie aus der Liste Ihre Gasthochschule aus. Stellen Sie sicher, dass Sie die korrekte Hochschule auswählen. In großen Städten wie Paris gibt es z.B. viele Hochschulen mit ähnlichen Namen.

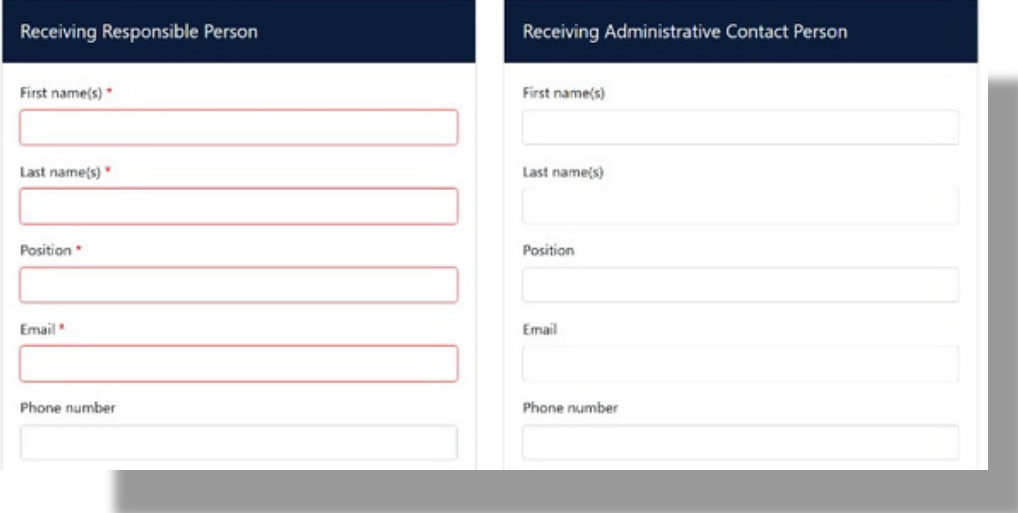

Die **Receiving Responsible Person** ist diejenigen Person an Ihrer Gasthochschule, mit der Sie das Learning Agreement vereinbaren und die das Dokument unterzeichnen darf. An die E-Mailadresse dieser Person wird auch aus dem OLA-System eine Benachrichtigung versendet, sobald Ihr Learning Agreement zur Unterzeichnung bereit ist. Wenn Sie unsicher sind, was hier einzutragen ist, wenden Sie sich bitte an Ihre Erasmus-Fachkoordination in Neubrandenburg.

**Die Receiving Administrative Contact Person**: Muss nur ausgefüllt werden, wenn die Gastuniversität dies verlangt.

## **Schritt 4 – Proposed Mobility Programme: Tragen Sie Ihre Kurse ein**

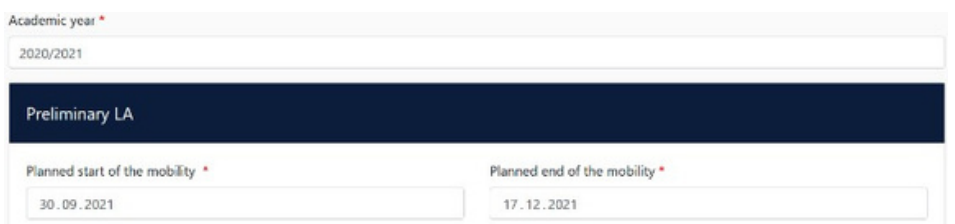

**Mobility Period:** Tragen Sie hier bitte das geplante Anfangs- und Enddatum Ihres Auslandsaufenthaltes ein.

#### **Eintragungen in Tabelle A:**

Bitte tragen Sie in Tabelle A die Kurse ein, die Sie an der Gasthochschule besuchen werden. Bitte beachten Sie die **Erasmus-Mindestvorgaben** für das Studienprogramm in Tabelle A: Richtwert 20 ECTS, Mindestwert 10 ECTS pro Semester. Wenn Ihr Fachbereich und/oder Ihre Gasthochschule höhere Mindestvorgaben macht, dann gelten diese für Sie.

Alle **Zahlen mit Kommawerten, z. B. 5,5 ECTS - werden vom System ignoriert**. (Komma-Schreibweise) Lautet dagegen der Wert 5.5 ECTS wird die Gesamtanzahl der ECTS korrekt berechnet. (**Punktnotation)**

**ADD COMPONENT TO TABLE A:** Über diesen Button können Sie die einzelnen Kurse eintragen.

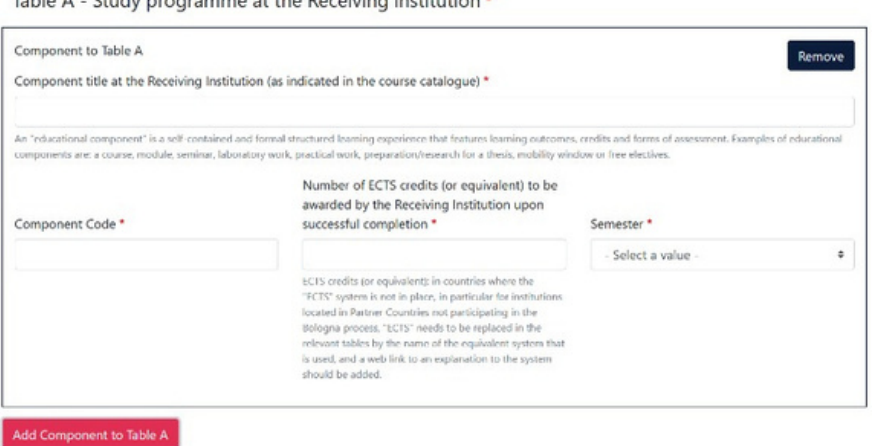

Table A. Chudu programma at the December institution to

Der Button "Add component" muss für jeden Kurs neu geklickt werden. Wenn Sie einen Kurs fehlerhaft eingegeben haben oder ihn entfernen wollen, klicken Sie bitte auf **Remove** und bestätigen Sie danach die Aktion.

**Semester:** Bitte achten Sie bei der Eingabe darauf, ob das akademische Jahr an Ihrer Gasthochschule in zwei Semester oder drei Trimester eingeteilt ist.

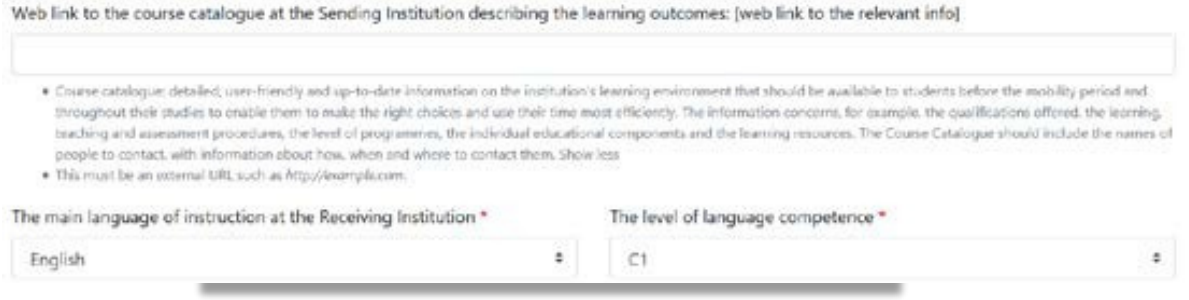

**Web link**: Falls verfügbar, kann hier der Link zum Kurskatalog/Book of modules der Gasthochschule eingefügt werden.

**Language of instruction:** Tragen Sie bitte die Hauptunterrichtssprache und Ihr Sprachniveau ein (gemäß dem [Gemeinsamen Europäischen Referenznahmen\).](https://www.europaeischer-referenzrahmen.de/)

### **Eintragungen in Tabelle B:**

Tragen Sie bitte in Tabelle B die Kurse/Module ein, die Ihnen in Neubrandenburg für den erfolgreichen Abschluss der in Tabelle A aufgeführten Kurse anerkannt werden.

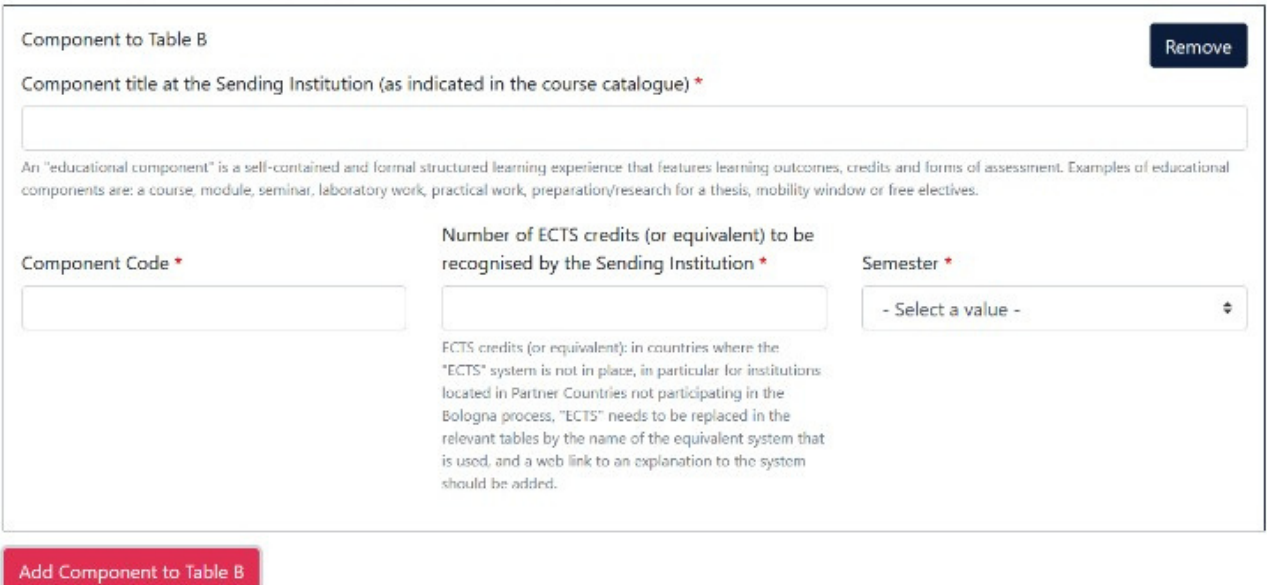

Table B - Recognition at the Sending institution \*

Sollten die ECTS-Angaben in Tabelle B stark von Tabelle A abweichen (um mehr als 50%), muss ein formloses Dokument eingereicht werden, in dem erklärt wird, warum die Kurse aus Tabelle A nicht anerkannt werden können. Schicken Sie diese Begründung bitte a[n](mailto:Nina.Karidio@uni-muenster.de) mackedanz@hs-nb.de.

# **Schritt 5 – Commitment: Unterschreiben Sie das Dokument und schicken Sie es ab.**

#### **Commitment Preliminary**

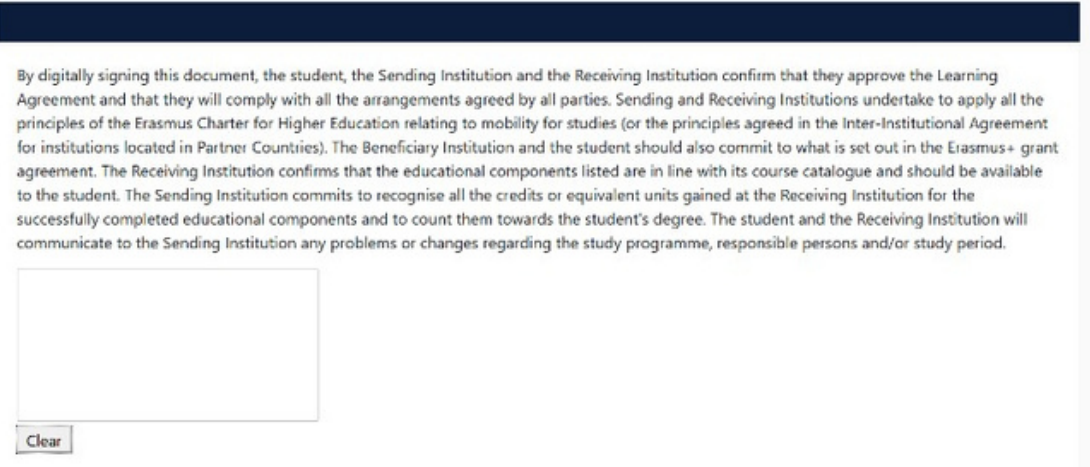

**Sign online**: Unterzeichnen Sie das Dokument idealerweise über ein Touchpad, ansonsten mit der Maus.

**Sign and send to the Responsible Person at the Sending Institution:** Durch das Anklicken dieses Buttons schicken Sie das Learning Agreement an die *Responsible Person* der HSNB.

#### **Weiterer Ablauf**

Bei Zustimmung durch die Heimathochschule wird das Learning Agreement automatisch an die *Responsible Person* der Gasthochschule weitergeleitet. Sie müssen dafür nichts tun. Den Status können Sie in Ihrem OLA-Account sehen (z.B. "Signed by Sending Inst. and sent to Receiving Inst.").

Wenn Heimat- oder Gasthochschule Einwände gegen Inhalte des Learning Agreements haben, erhalten Sie eine entsprechende Infomail aus der OLA-Datenbank.

Danach können Sie das Learning Agreement in Ihrem Account wieder bearbeiten (Status *Ready to edit*). Dazu klicken Sie am rechten Ende der Zeile auf "Edit". Klicken Sie bitte nicht auf "Create new"!

#### **Die Kommentare/Änderungswünsche der Heimat- oder Gasthochschule finden Sie in Ihrem Learning**  Agreement im letzten Schritt "Commitment" unterhalb des Unterschriftsfeldes.

Nachdem Sie das Dokument entsprechend überarbeitet haben, unterzeichnen Sie es erneut, schicken es damit wieder an die "Responsible Person at the Sending Institution", die es wiederum mit ihrer Unterschrift an die Gasthochschule schickt.

Wenn die Gasthochschule Einwände gegen das Learning Agreement hat, informieren Sie bitte die Responsible Person der Hochschule Neubrandenburg darüber, bevor Sie das Learning Agreement erneut bearbeiten. Denn nur Sie erhalten von der Partneruniversität über die OLA-Datenbank die Informationen zu den Korrekturwünschen der Gastuniversität. Erst nachdem Sie mit der Responsible Person der HS Neubrandenburg die nötigen Änderungen (ggf. auch bzgl. der die Anrechnung/Tabelle B) besprochen haben, bearbeiten Sie das Learning Agreement erneut.

Sobald das Dokument von allen Verantwortlichen unterzeichnet wurde, erhalten Sie eine E-Mail, dass Sie das fertige Dokument in Ihrem Account als PDF-Datei herunterladen können. Dieses schicken Sie an nach Ihrem Auslandsstudium mit den weiten Abschlussunterlagen [an](mailto:erasmus.out@uni-muenster.de) Dorina Mackedanz (mackedanz@hs-nb.de)

## **Häufige Fragen und Fehler**

Bitte stellen Sie sicher, dass sich nach Fertigstellung Ihres Learning Agreements **nur ein OLA** in Ihrem Account befindet**!** Sollten zwischenzeitlich mehrere Entwürfe des Dokuments existieren, löschen Sie diese bitte, bevor Sie das "finale" OLA selbst unterzeichnen. So kann Ihre Fachkoordination das richtige Dokument unterzeichnen.

Sollten Sie während der Bearbeitung des OLAs einen oder mehrere Schritte zurück klicken, um Änderungen bzw. Korrekturen vorzunehmen, kann es sein, dass Ihnen folgende Fehlermeldung bei der weiteren Eingabe angezeigt wird:

The content has either been modified by another user, or you have already submitted modifications. As a result, your changes cannot be saved.

In dem Fall ist die weitere Bearbeitung gesperrt, Sie können diese über ein erneutes Aufrufen des Dokuments wieder aktivieren. Klicken Sie oben auf "My Learning Agreements", und dann neben Ihrem gelisteten OLA auf "Edit". Dann können Sie sich zum entsprechenden Schritt durchklicken und das OLA fertigstellen.

#### **Änderungen am Learning Agreement**

Nach dem Beginn Ihres Studiums im Gastland sind ggf. Änderungen an Ihrer Kurswahl erforderlich. Die abgewählten bzw. hinzugewählten Kurse dokumentieren Sie im Abschnitt "Changes" ihres OLAs, welches dann noch einmal von allen drei Parteien unterschrieben werden muss.

> View or Edit

**Apply Changes Download PDF History** 

Sollte sich an Ihrer Kurswahl nicht ändern, müssen Sie diesen Abschnitt nicht ausführen.

**Apply Changes:** Auch Ihre Kursänderungen **tragen Sie in Ihr bestsehendes OLA** ein – Sie müssen dazu in der Zeile, in der Ihnen Ihr Learning Agreement angezeigt wird, rechts auf "Apply Changes" klicken.

Es öffnet sich der erste der folgenden vier Schritte, die Sie für zur Dokumentation der Änderungen an Ihrem Learning Agreement ausfüllen müssen.

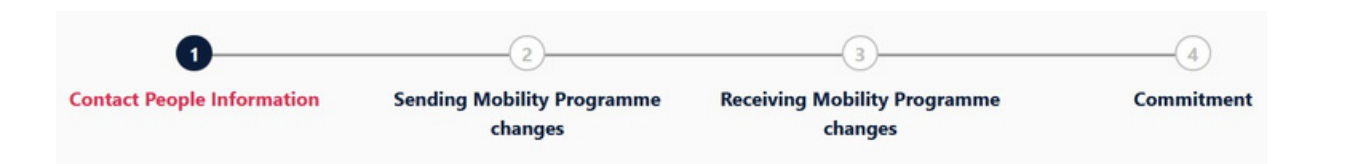

# **Schritt 1 - Contact People Information**

In diesem ersten Schritt werden Ihnen noch einmal Ihre Mobilitätsdaten und die Kontaktdaten Ihrer Sending & Receiving Responsible Person (und ggf. Contact Person) angezeigt. Sollte sich an diesen Daten nichts geändert haben, nehmen Sie hier bitte keine Änderungen vor und klicken unten einfach auf "Next".

## **Schritt 2 – Receiving Mobility Programme Changes**

In diesem Schritt tragen Sie Änderungen an Ihrer Kurswahl im Gastland ein. Oben wird Ihnen zur Übersicht die Tabelle A Ihres OLAs angezeigt. Die Änderungen werden aber nicht in Ihre ursprüngliche Tabelle A eingetragen, sondern Sie dokumentieren sie in der sogenannten Tabelle A2, die sie direkt unterhalb erstellen können.

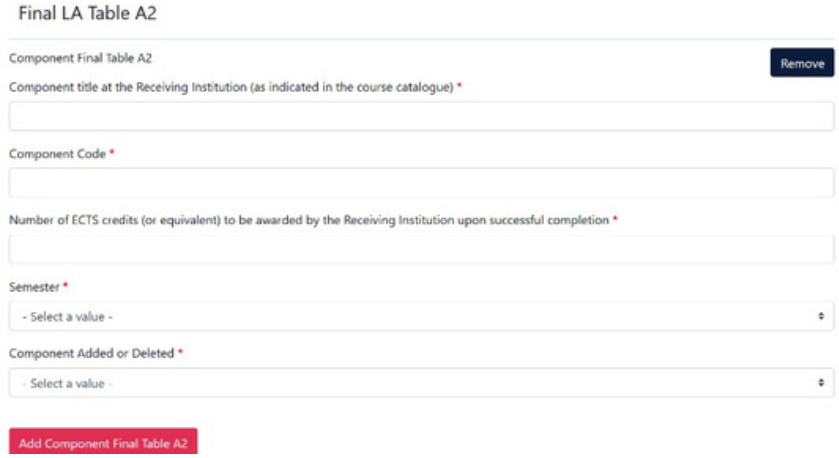

Klicken Sie auf **"Add Component Final Table A2"**, um Ihre Änderung einzutragen.

Sie müssen sowohl alle Kurse eintragen, die Sie abwählen als auch alle Kurse, die Sie neu hinzuwählen.

Geben Sie im letzten Feld an, ob Sie den angeführten Kurs hinzuwählen (**Added**) oder abwählen möchten (**Deleted**).

Das bedeutet, Sie klicken auch auf **"Add Component Final Table A2"**, wenn Sie einen Kurs *abwählen* möchten, um die Änderung zu dokumentieren. Zur Abwahl eines Kurses fügen Sie diesen also einfach noch einmal genauso zu Tabelle A2 hinzu wie er bereits in Tabelle A eingetragen ist und wählen unten "Deleted" aus.

Nachdem Sie jeweils "Added" oder "Deleted" ausgewählt haben, öffnet sich ein weiteres Feld, in dem Sie den **Grund für Ihre Kursänderung** auswählen können.

# **Schritt 3 – Sending Mobility Programme Changes**

**Tabelle B2**: Hier können Sie nun genau wie in Tabelle A2 Änderungen an den Kursen/Modulen dokumentieren, die Ihnen in Neubrandenburg anerkannt werden sollen. Auch hier tragen Sie sowohl die Kurse ein, die Ihnen nun nicht mehr angerechnet werden (deleted) als auch die Kurse, die für die Anrechnung hinzugekommen sind (added).

Sollte es keine Änderungen bzgl. der Anrechnung, also an den Kursen/Modulen geben, die Sie in Tabelle B gegeben haben, klicken Sie unten einfach auf "Save" um zum letzten Schritt zu gelangen.

# **Schritt 4 – Commitment**

Um Ihre Changes zu bestätigen und sie Ihrer Sending Responsible Person zukommen zu lassen, müssen Sie hier nun noch digital unterschreiben und unten auf den "Send"- Button klicken.

Der weitere Ablauf ist wie beim ursprünglichen Learning Agreement.